Студ. А.В. Одуд, А.Л. Ясюкевич Науч. рук. ассист. С.А. Осоко (кафедра информатики и веб-дизайна, БГТУ)

## **СОЗДАНИЕ ДИАГРАММЫ ГАНТА В EXCEL**

Диаграмма Ганта получила известность благодаря американскому инженеру Генри Гантув 1910 году. Это инструмент, позволяющий видеть общую картину задач. Она представляет собой горизонтальные полосы, повертикалиотложен список задач, а по горизонтали – временная шкала проекта.

Для создания диаграммы Ганта в Excel необходимо выполнить следующие шаги:

1. Создаем таблицу проекта. Каждую задачу запишем в отдельной строке, указав в столбцах название, дату начала и окончания операции, ее длительность.

2. Создаем линейчатую диаграмму, выделив первые два столбца.

3. Добавим в график данные о длительности задач. Чтобы виды работ располагались сверху вниз необходимо отформатировать вертикальную ось. Для горизонтальной оси изменим направление текста на 270° и совместим точку отсчета с датой начала проекта**.**

4.Сделаем синие полосы на диаграмме невидимыми и получим результат (рисунок 1).

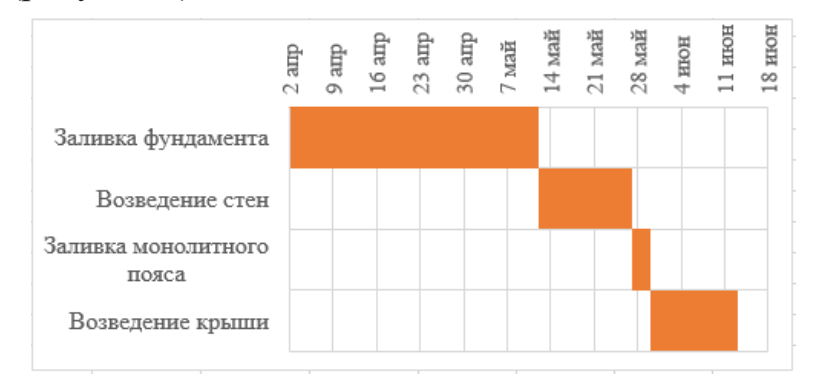

**Рисунок 1 – Диаграмма Ганта**

Как видно создать диаграмму Ганта очень просто.

## ЛИТЕРАТУРА

1. Кларк, У. Графики Ганта графики Ганта [Текст]: Учет и планирование работы / У. Кларк; Пер. с анг. инж. З. Папернова ; С пред. В. Полякова. – 5-е изд. – Москва ; Ленинград : Техника управления, 1931 (8-я тип. «Мосполиграф»). – 124 с. : ил., диагр.; 22×15 см.

2. Рассел, Джесси. Анализ диаграммы Ганта / Джесси Рассел – М.: VSD, 2012. – 591 c.